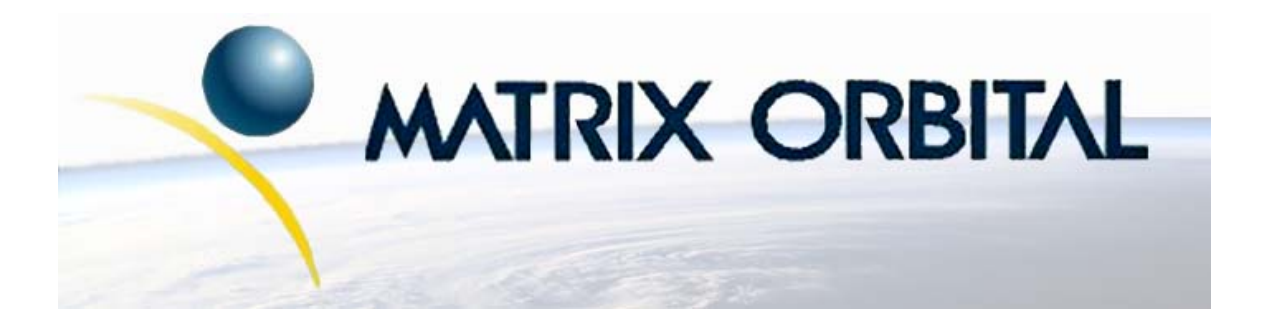

# **MOU-AL202 Technical Manual**

**Revision: 1.0**

## **Contents**

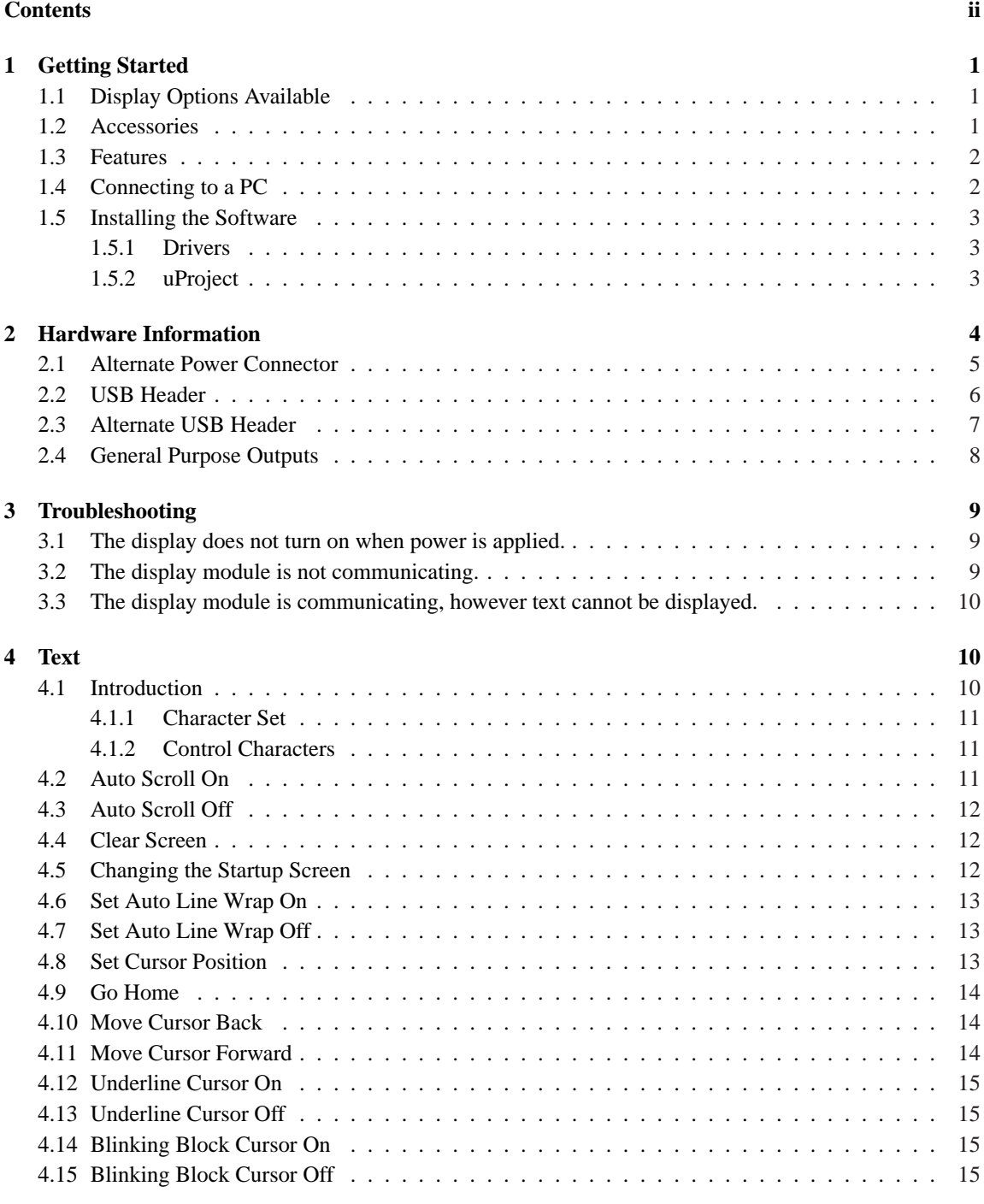

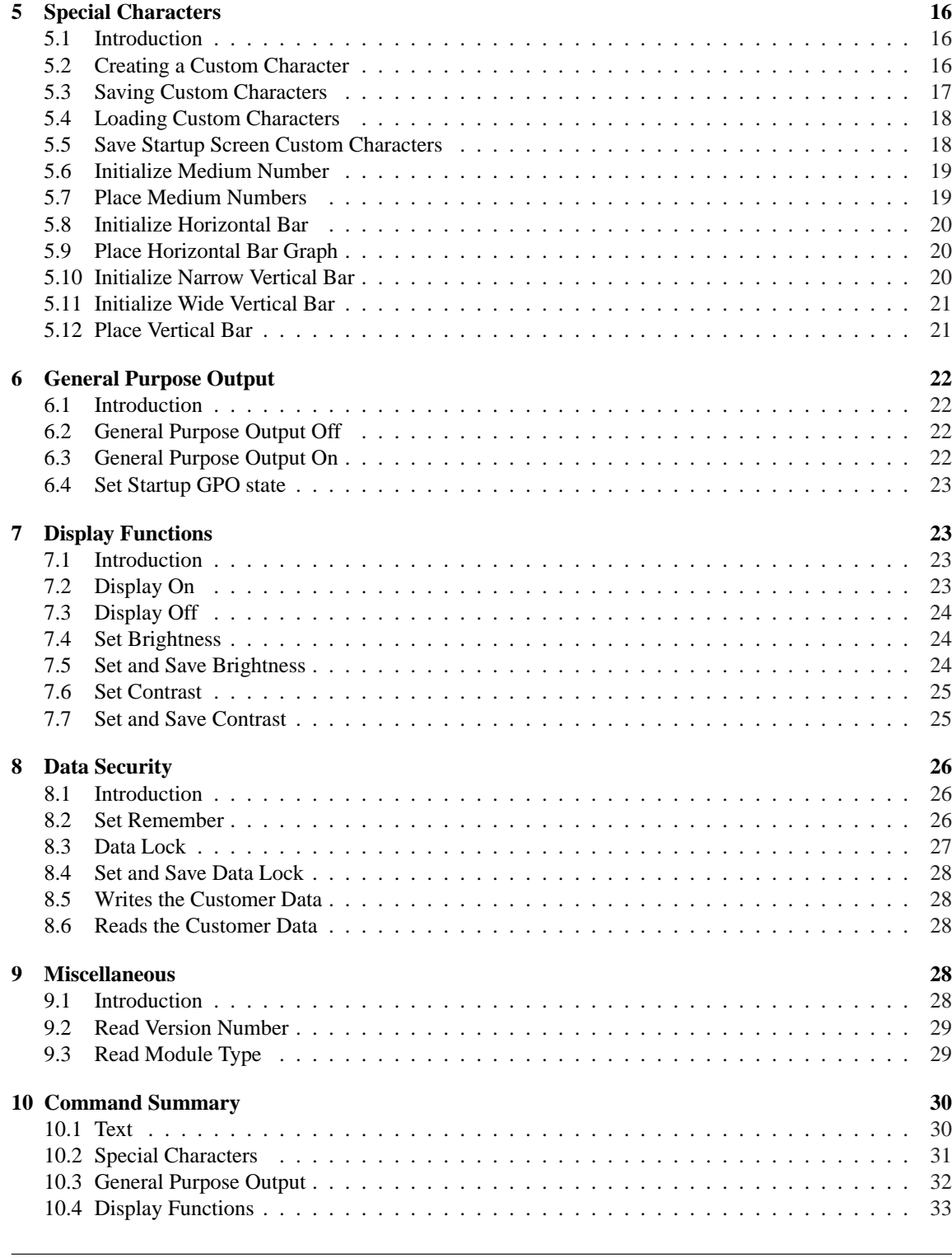

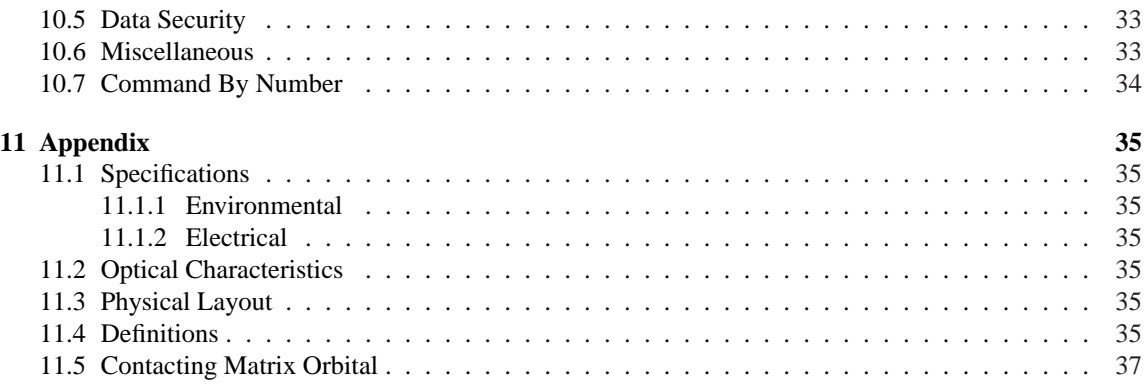

## **1 Getting Started**

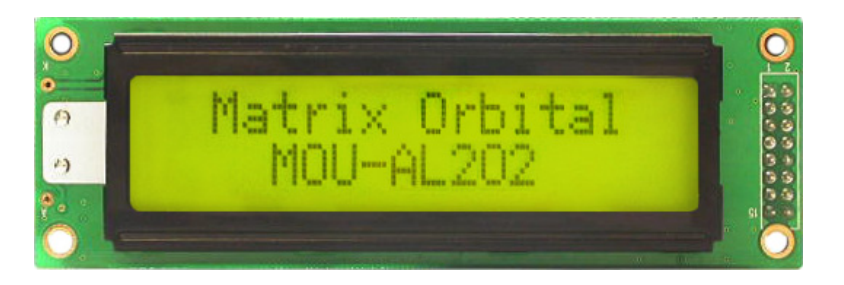

Figure 1: MOU-AL202

The MOU-AL202 is an intelligent LCD display designed to decrease development time by providing an instant solution to any project. With the ability to communicate via USB protocol, the versatile MOU-AL202 can be easliy interfaced to any PC or USB host. The ease of use is further enhanced by an intuitive command structure to allow display settings such as backlight brightness, and contrast to be software controlled. General purpose outputs allow the controller to switch up to three electronic or electro-mechanical devices by issuing commands to the display unit. These can be used for controlling LEDs, relays, etc.. Additionally, up to thirty-two custom characters such as character sets for bar graphs, and medium numbers may be stored in the non-volatile memory to be easily recalled and displayed at any time.

### **1.1 Display Options Available**

The MOU-AL202 comes in a wide variety of colors, to allow you to select the display which will best fit your project needs. These options can be found on our e-commerce website at http://www.matrixorbital.com. To contact a sales associate for more information on any of these options, see Section 11.5 for contact information.

### **1.2 Accessories**

**NOTE** Matrix Orbital provides all the interface accessories needed to get your display up and running. You will find these accessories and others on our e-commerce website at http://www.matrixorbital.com. To contact a sales associate see Section 11.5 on page 37 for contact information.

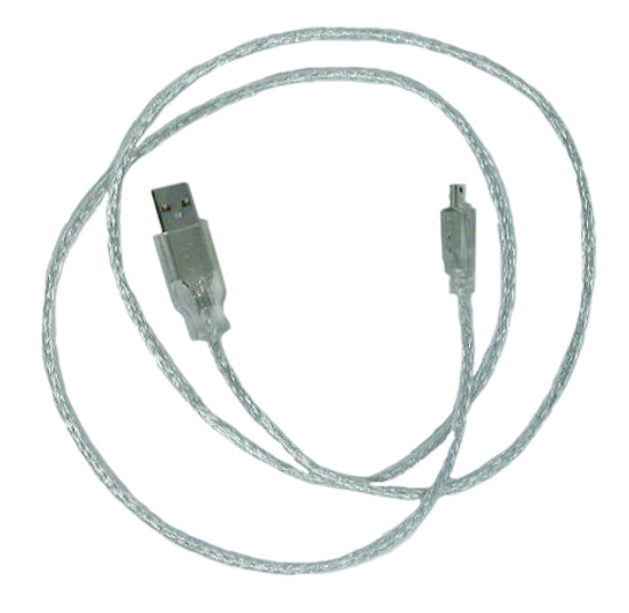

Figure 2: 3ft mini-B USB

### **1.3 Features**

- 20 column by 2 line alphanumeric liquid crystal display
- USB communication protocol
- Three, 5V -20mA, general purpose outputs for a variety of applications
- Lightning fast communication, default 19.2 kbps serial communication speed
- Built in font with provision for up to 8 user defined characters
- Five custom character memory banks, which enable storage of up to forty custom characters
- Fully buffered so that no delays in transmission are ever necessary
- Ability to add a customized splash / startup screen
- Horizontal or vertical bar graphs
- Medium digit capability
- Software controlled contrast and brightness with configurable time-out setting up to 90 minutes

## **1.4 Connecting to a PC**

The MOU-AL202 connects seamlessly to a PC and it is an excellent means of testing the functionality. To connect your display to a PC, you will require a USB cable such as the one pictured in figure 2.

1. In order to connect your USB display to a personal computer simply plug the mini-B USB cable from the PC to the USB connector on the display.

Matrix Orbital 202 **2** 

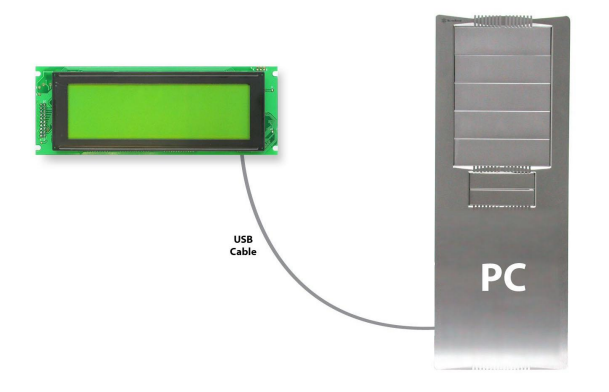

**NOTE** The MOU-AL202 unit can also be powered via a standard PC power cable, shown in figure 3.

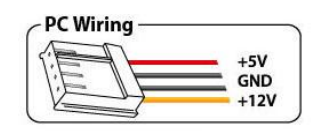

Figure 3: Alternate Display Power Cable

### **1.5 Installing the Software**

#### **1.5.1 Drivers**

In order to communicate with any Matrix Orbital USB display, the proper drivers for the unit must first be correctly installed on the controlling PC or device. To preform this operation, follow the steps listed below:

- 1. Go to the website location: http://www.matrixorbital.ca/drivers/
- 2. Download or copy the appropriate USB drivers into a directory.
- 3. Uncompress the files. They will be a self extracting ZIP file.
- 4. Connect the USB cable to the display and the computer.
- 5. Windows will give a prompt for drivers for a USB , Serial Device.
- 6. Select 'Specify location', and navigate to the directory the file was uncompressed to.
- 7. Test the display using a software tool such as uProject.

#### **1.5.2 uProject**

uProject was designed by Matrix Orbital to provide a simple and easy to use interface that will allow you to test all of the features of our alpha numeric displays.

To install uProject from the Matrix Orbital website, follow the following steps:

- 1. Go to the website location: http://www.matrixorbital.ca/software/software\_alpha/uproject/
- 2. Click on "Download Here"
- 3. Locate the file uProject.exe on your desktop
- 4. Double click on "uProject.exe"

Be sure to check the information selected in the COM Setup the first time uProject is run. Although the display is connected via a USB Cable, it will create its own, virtual, Comport which will be displayed in the uProject environment. Once this information is entered correctly the program can be used to control all functions of the graphic display.

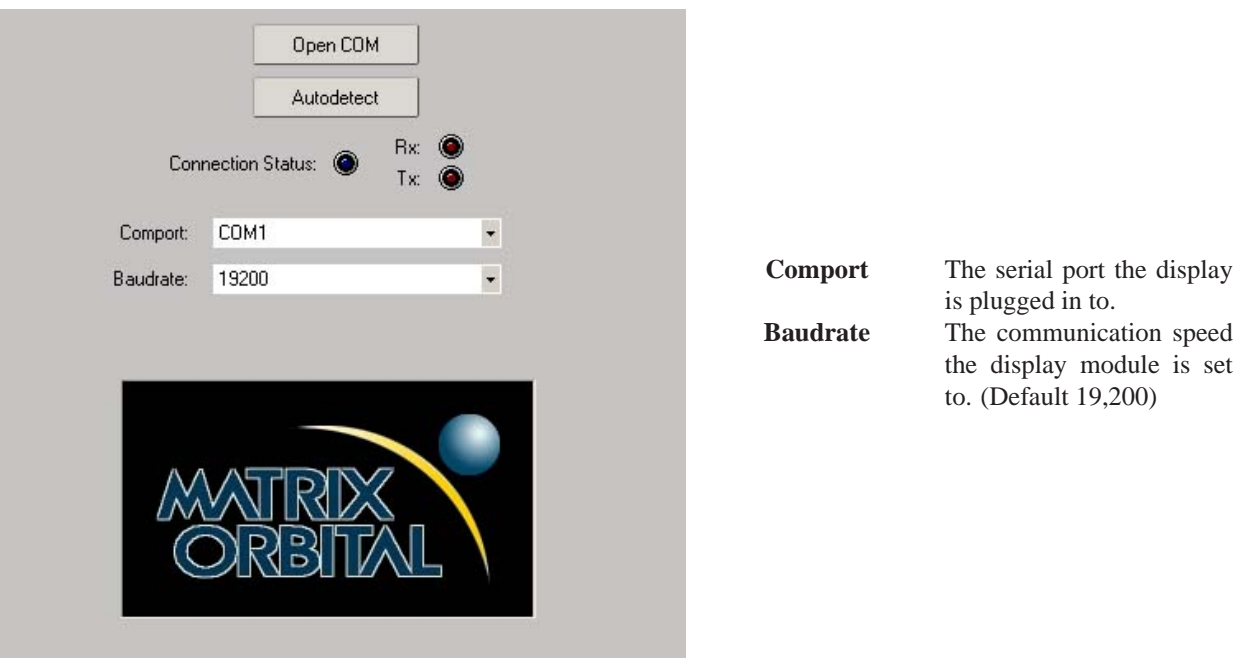

Figure 4: uProject Settings

#### **NOTES**

• uProject and other alphanumeric software may also be downloaded from Matrix Orbital's support site at http://www.matrixorbital.ca/software/software\_alpha/

## **2 Hardware Information**

*Refer to the following diagram for this chapter:*

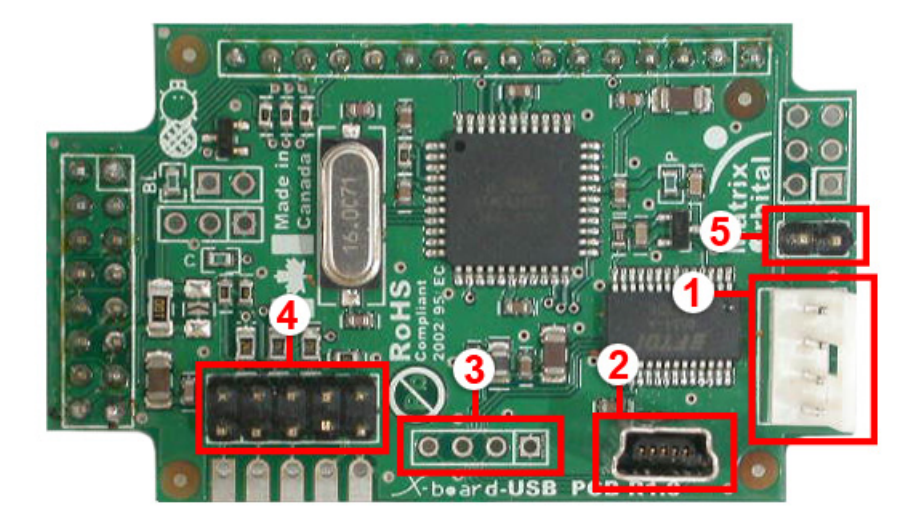

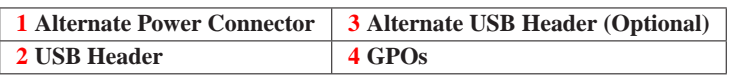

Figure 5: MOU-AL202

### **2.1 Alternate Power Connector**

The MOU-AL202 provides a Power Connector to allow the device to be powered externally. This connector can be coupled to the standard 4-wire power connector available in most PC power supplies. In order to power the device externally, you must first remove a single USB power select jumper. The jumper to remove is the USB jumper labeled "p" as seen in figure 7.

Matrix Orbital MOU-AL202 **5**

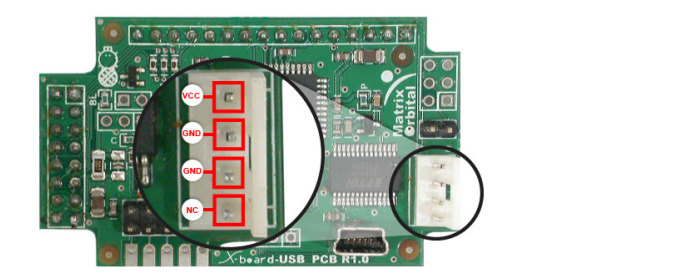

| Pin 1 | NC    |
|-------|-------|
| Pin 2 | GND)  |
| Pin 3 | GND   |
| Pin 4 | $+5V$ |

Figure 6: Alternate Power Connector

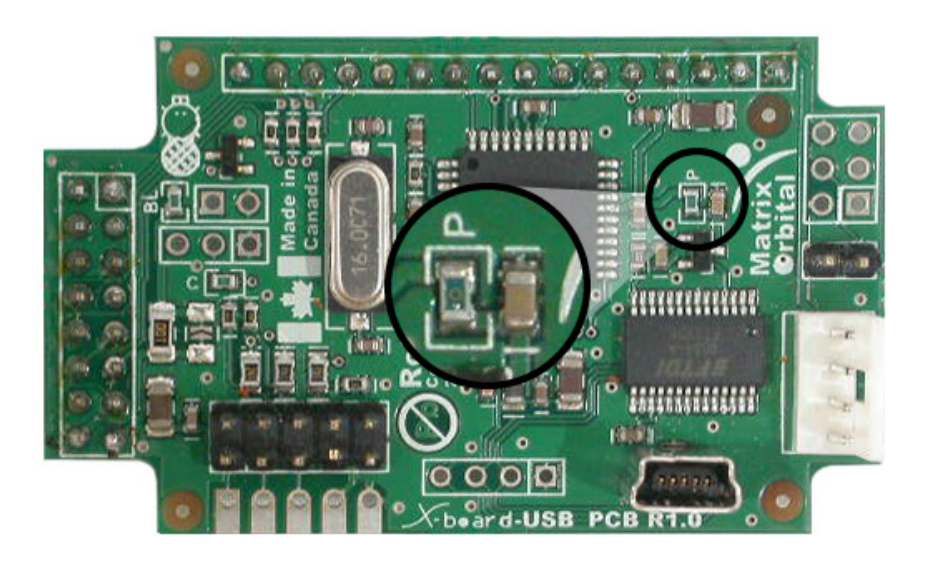

Figure 7: Power Select Jumper

### **2.2 USB Header**

The USB header provides USB connector for communication and power of the display. An alternate power option for the display can be seen in figure 6.

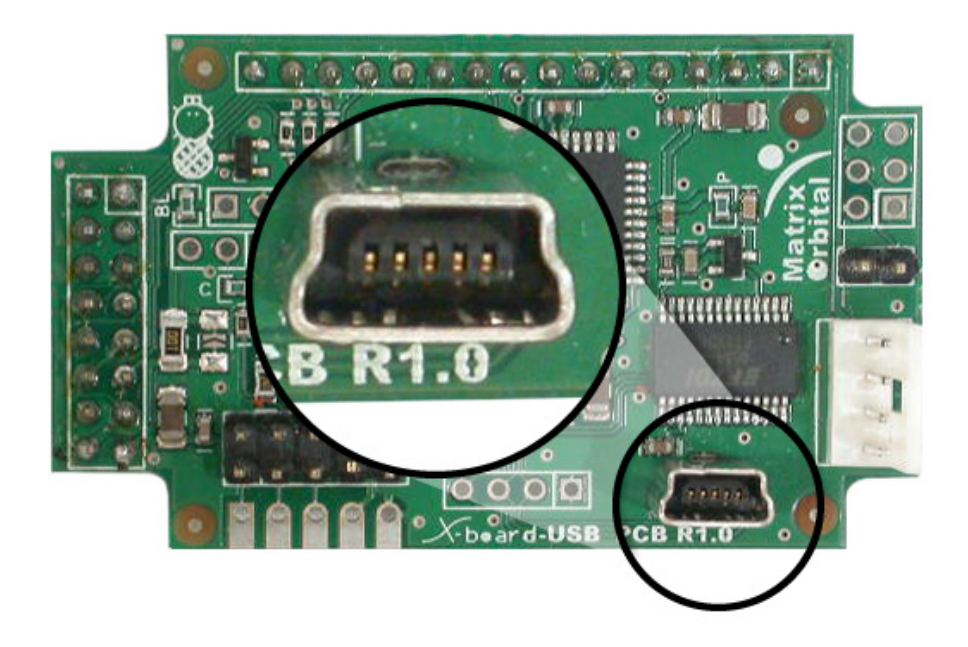

Figure 8: USB Header

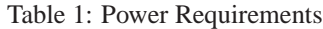

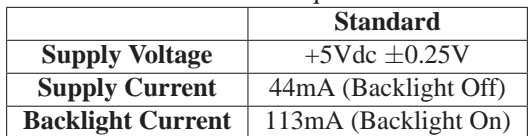

#### **WARNINGS**

- Do not apply any power with reversed polarization.
- Do not apply any voltage other than the specified voltage.

## **2.3 Alternate USB Header**

The MOU-AL202 also offers an alternative, USB header option to permit USB communication with the device through a standard onboard header. Please note the the display normally does not come with the

Alternate USB header, it will have to be ordered as a custom. Please talk to your sales representative if you would like this option.

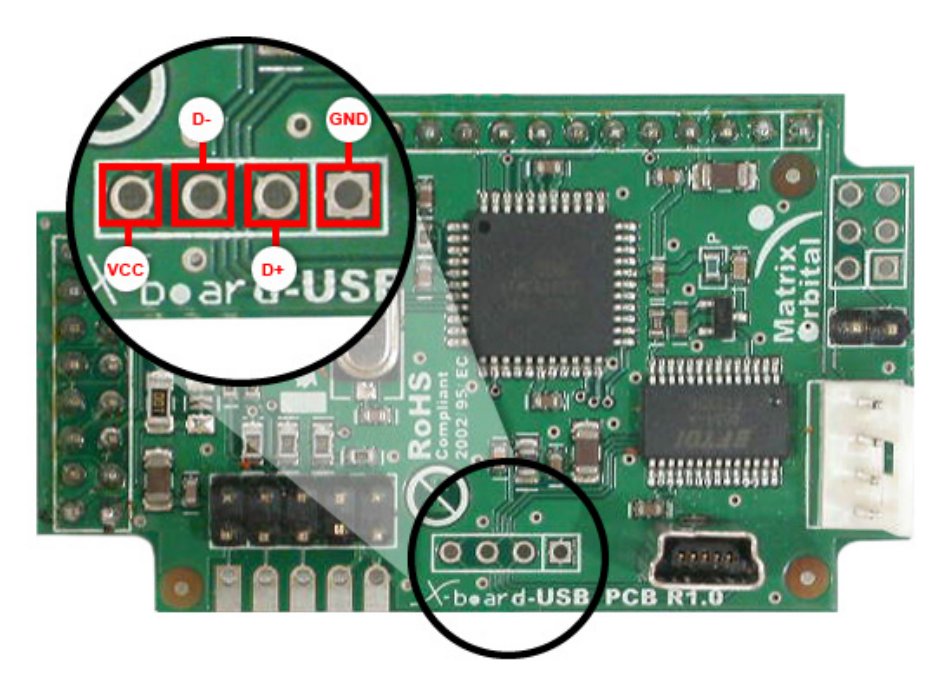

Figure 9: Alternate USB Header

**NOTE** This component is optional and must be custom ordered

## **2.4 General Purpose Outputs**

A unique feature of the MOU-AL202 is the ability to control relays and other external devices using a General Purpose Output, which can provide up to 20 mA of current and +5Vdc from the positive side of the GPO. This is limited by a 240 ohm resistor which is located to the above right of the GPOs as pictured below in figure 10. If the device, which is being driven by a GPO, requires a relatively high current (such as a relay) and has an internal resistance of its own greater than 250 ohms, then the 240 ohm resistor may be removed and replaced with a Jumper.

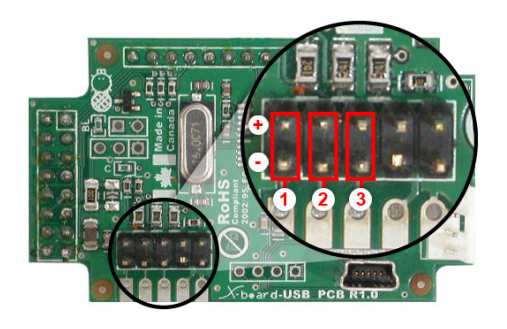

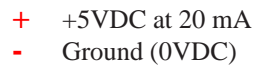

Figure 10: General Purpose Output

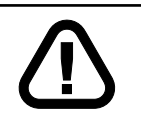

**WARNING** If connecting a relay, be sure that it is fully clamped using a diode and capacitor in order to absorb any electro-motive force (EMF) which will be generated.

## **3 Troubleshooting**

### **3.1 The display does not turn on when power is applied.**

- First, check the USB cable which you are using for continuity. If you don't have an ohm meter, try using a different USB cable, if this does not help try using a different power supply.
- Second, ensure that the correct drivers are properly installed. For the latest drivers, visit the Matrix Orbital website at http://www.matrixorbital.ca/drivers/. If you require additional support to resolve this matter, please contact Matrix Orbital using one of the mehods described in section 11.5.
- The last step will be to check the USB Cable on the MOU-AL202. If the USB Cable has become loose, or you are unable to resolve the issue, please contact Matrix Orbital, see section 11.5 for contact information.

## **3.2 The display module is not communicating.**

• Ensure that the host system and display module are both communicating on the same baud rate. The default baud rate for the display module is 19200 bps.

### **3.3 The display module is communicating, however text cannot be displayed.**

• A common cause may be that the brightness or contrast settings have been set to low. The solution to this problem is to change the settings. A good tool to do this with is uProject. See 1.5.2 for more information.

**4 Text**

### **4.1 Introduction**

The MOU-AL202 is an intelligent display module, designed to reduce the amount of code necessary to begin displaying data. This means that it is able to display all characters and strings that are sent to it, which are defined in the current character set. The display module will begin displaying text at the top left corner of the display area, known as home, and continue to print to the display as if it was a page on a typewriter. When the text reaches the bottom right row, it is able to automatically scroll all of the lines up and continue to display text, with the auto scroll option set to on.

Matrix Orbital MOU-AL202 **10**

#### **4.1.1 Character Set**

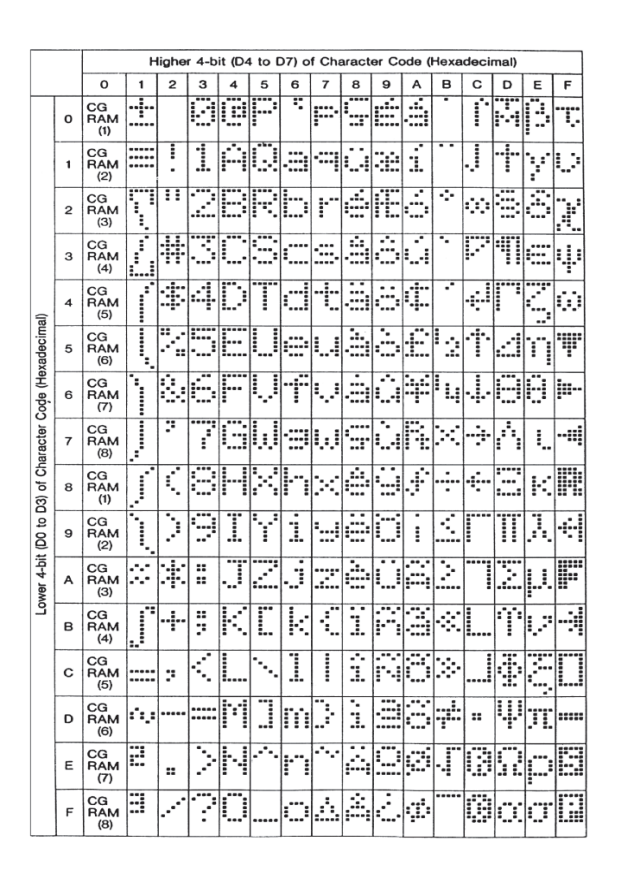

Figure 11: Character Set

### **4.1.2 Control Characters**

In addition to a full text set, the MOU-AL202 display supports the following ASCII Control characters:

**0x08** Backspace

**0x0C** Clear screen / New page

**0x0D** Carriage return

**0x0A** Line feed / New line

### **4.2 Auto Scroll On**

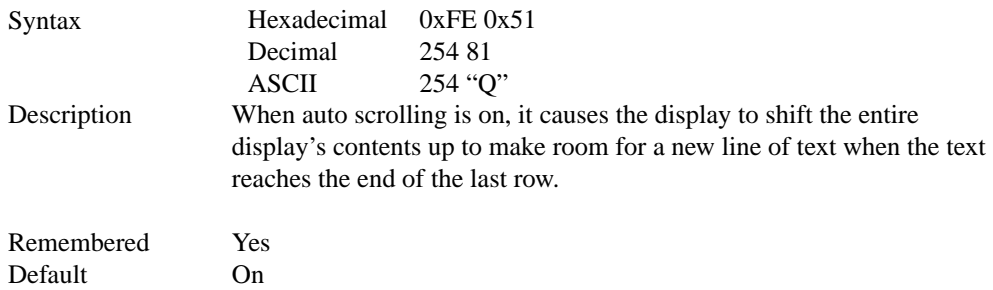

## **4.3 Auto Scroll Off**

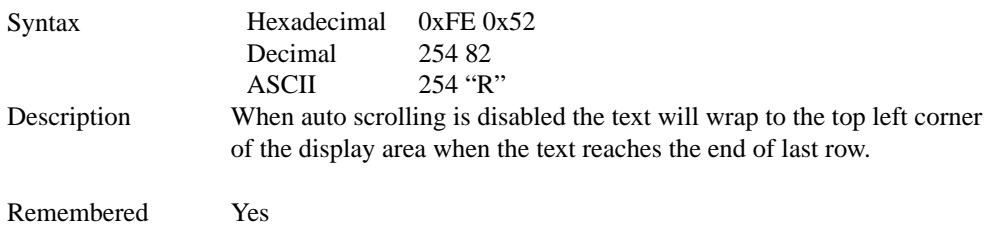

## **4.4 Clear Screen**

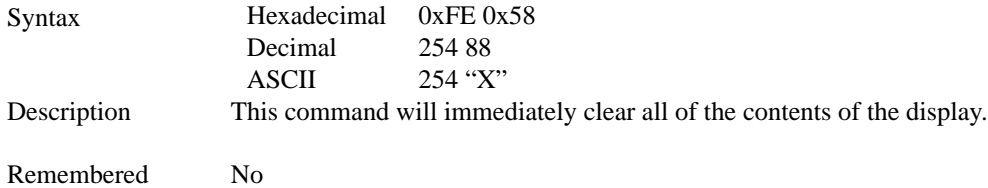

## **4.5 Changing the Startup Screen**

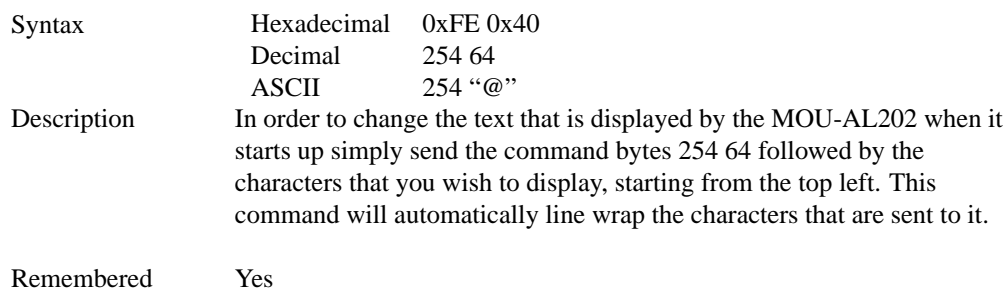

## **4.6 Set Auto Line Wrap On**

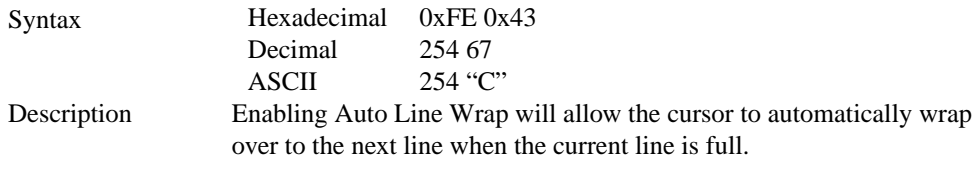

**NOTE** Line wraps may occur in the middle of a word.

Remembered Yes

## **4.7 Set Auto Line Wrap Off**

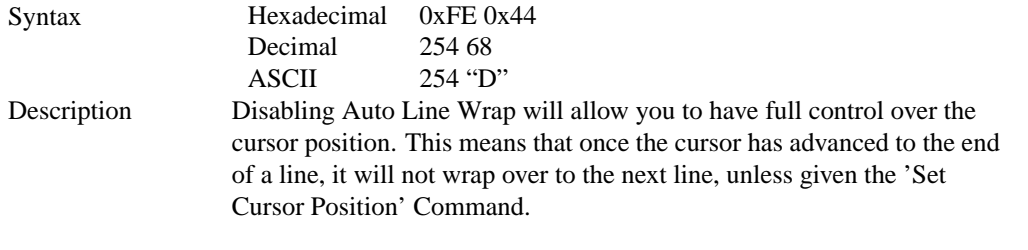

**NOTE** All characters written to the display past the end of a line will be lost.

Remembered Yes

## **4.8 Set Cursor Position**

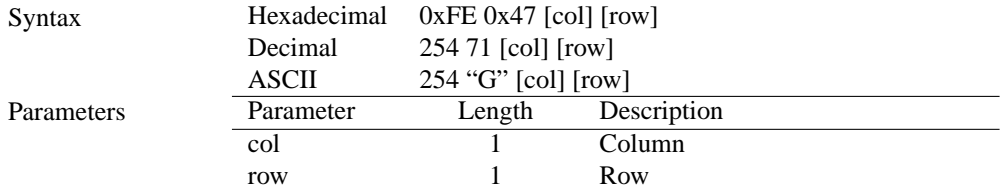

Description This command will allow you to manually set the cursor position, which controls the text insertion point, by specifying the [col] and [row] of the new proposed cursor position.

> **NOTE** If the cursor position is set past the end of a line it will wrap to the beginning of the next line.

Remembered No

### **4.9 Go Home**

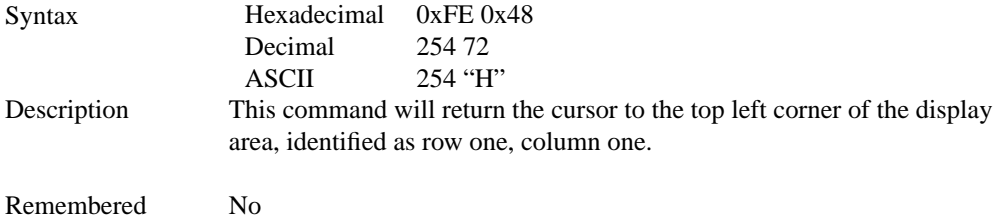

### **4.10 Move Cursor Back**

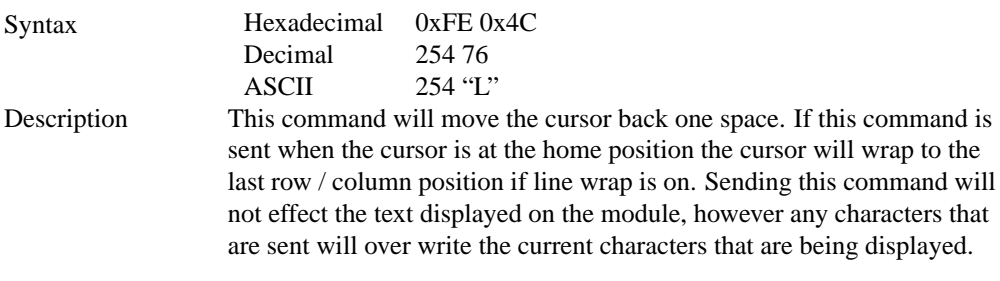

Remembered No

### **4.11 Move Cursor Forward**

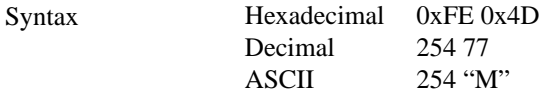

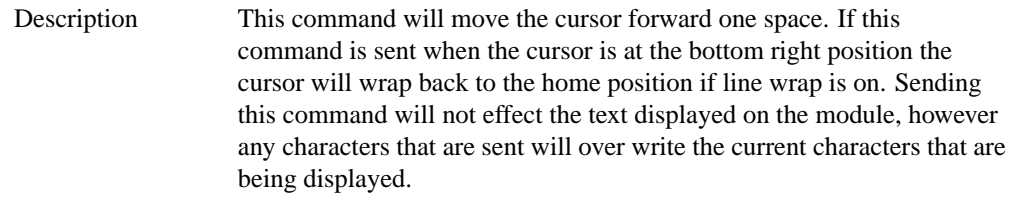

Remembered No

## **4.12 Underline Cursor On**

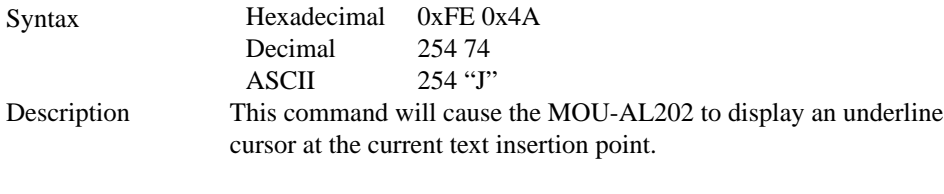

Remembered Yes

## **4.13 Underline Cursor Off**

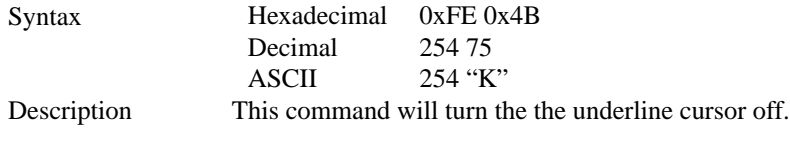

Remembered Yes

## **4.14 Blinking Block Cursor On**

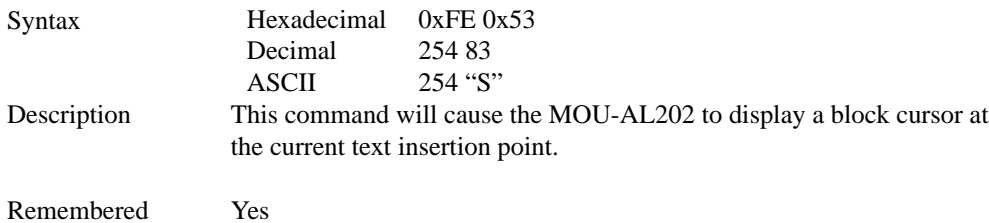

## **4.15 Blinking Block Cursor Off**

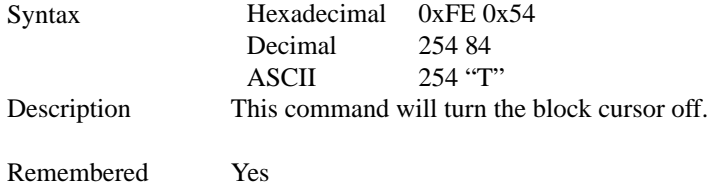

## **5 Special Characters**

## **5.1 Introduction**

The MOU-AL202 has the ability to create four different sets of eight custom characters and save them to internal banks of memory. Each set of eight can be recalled from memory at any time, and selected characters can be written to the display screen. Characters and sets can be created at any time, saved for later use, and displayed to the screen through the intuitive command structure described below.

## **5.2 Creating a Custom Character**

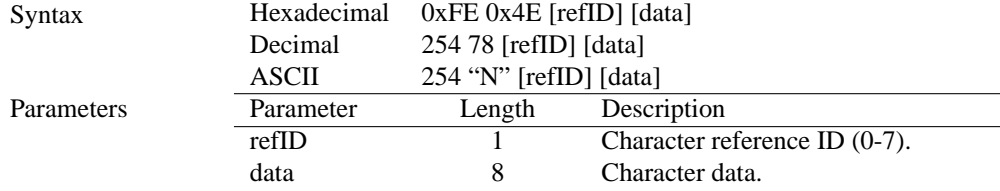

Description The MOU-AL202 allows for upta to eight custom defined characters to be added onto the the character set. A custom character is a five by eight pixel matrix with each row represented by a byte value. For example:

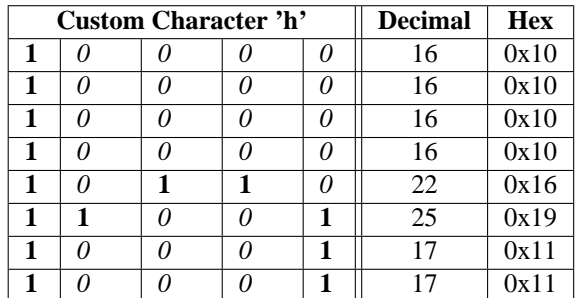

Each bit value of one, in the table, represents an on pixel, whereas a value of zero represents a pixel that is turned off. Therefore in order to define custom character 'h' you would send the command byte prefix 254 followed by the command 78. Next, you will have to select the memory location in which you wish to save the character in. The available memory locations for this command are zero through to seven. After sending the memory location, or [refID], you may then send the eight byte custom character data in sequence from the top to the bottom.

Once you have defined a custom character you may display it by sending the display module the [refID]. For example if a custom character was saved in position one, the command to display the custom character, at the current cursor position, would be simply to send the number one to the display module without quotes.

Remembered No

### **5.3 Saving Custom Characters**

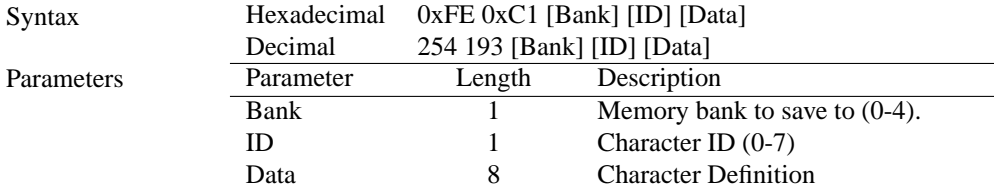

Description New to the MOU-AL202 has added five non-volatile memory banks for custom character storage. This is intended to allow you to create your own custom bar graphs, medium/large numbers and startup screen. However, each memory bank may be used to store a set of any eight custom characters; with the only provision being that memory bank zero contains the characters that will be used in the startup screen. By default the memory banks will be loaded as follows:

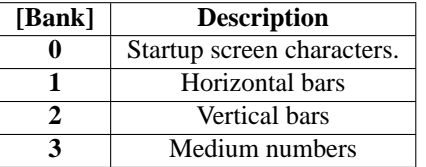

In order to save new custom characters into a memory bank, follow the same process as you would for creating a custom character, see Section 5.2 on page 16, only use 254 193 [Bank Number] before sending the [ID] and character [Data].

Remembered Yes

### **5.4 Loading Custom Characters**

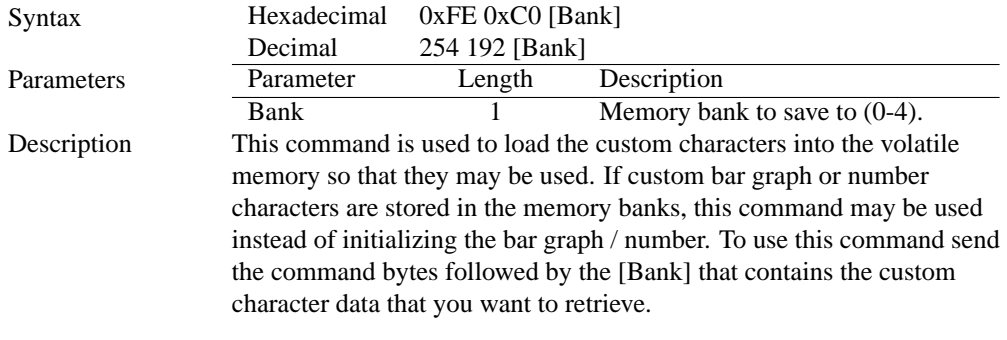

Remembered No

### **5.5 Save Startup Screen Custom Characters**

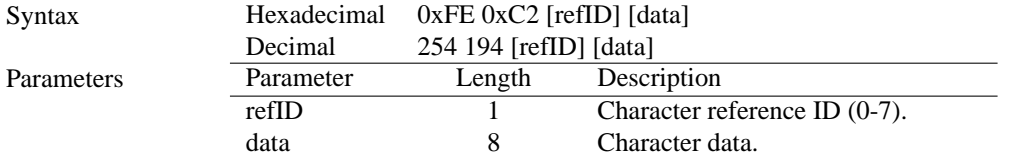

Description Using this command you may create the custom characters. that will be stored in memory bank zero, which will be used in the startup screen. For more information about creating custom characters see *Section 5.2 on page 16*.

#### **NOTES**

- Changes only take place once the power has been cycled.
- This command is the same as sending CMD 254 / 193 / 0 / [ID] / [DATA]

Remembered Yes

### **5.6 Initialize Medium Number**

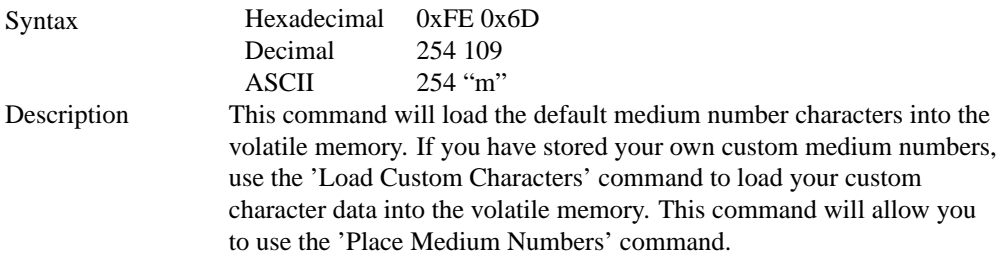

Remembered No

## **5.7 Place Medium Numbers**

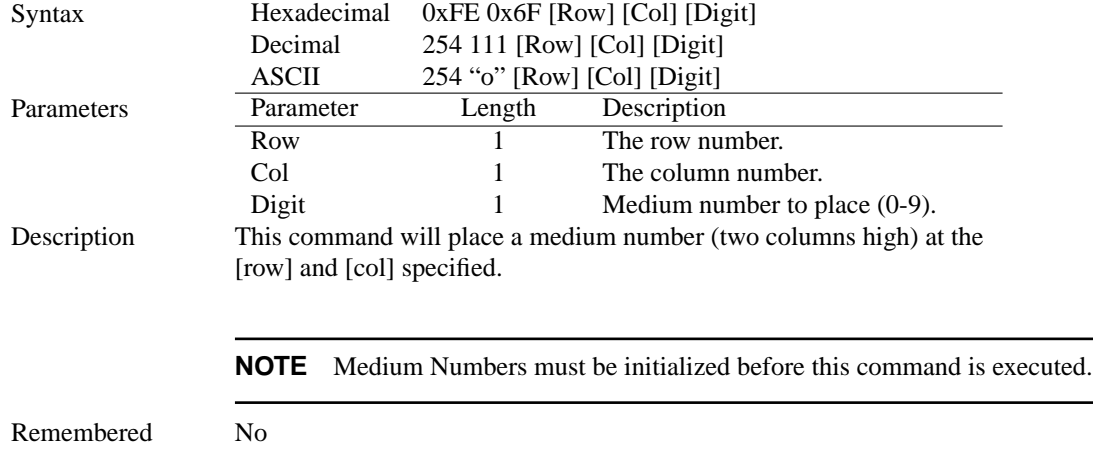

### **5.8 Initialize Horizontal Bar**

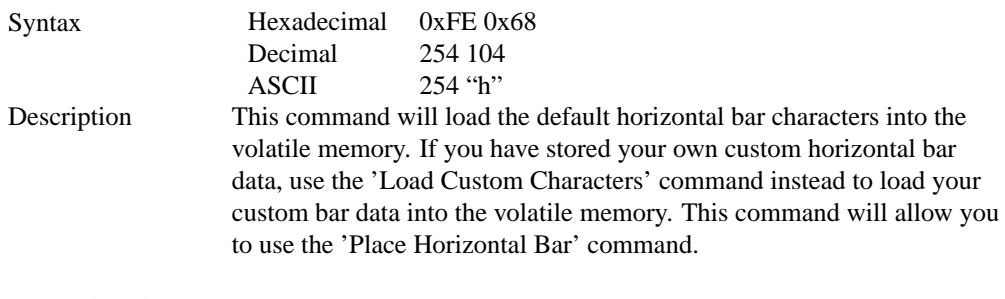

Remembered No

### **5.9 Place Horizontal Bar Graph**

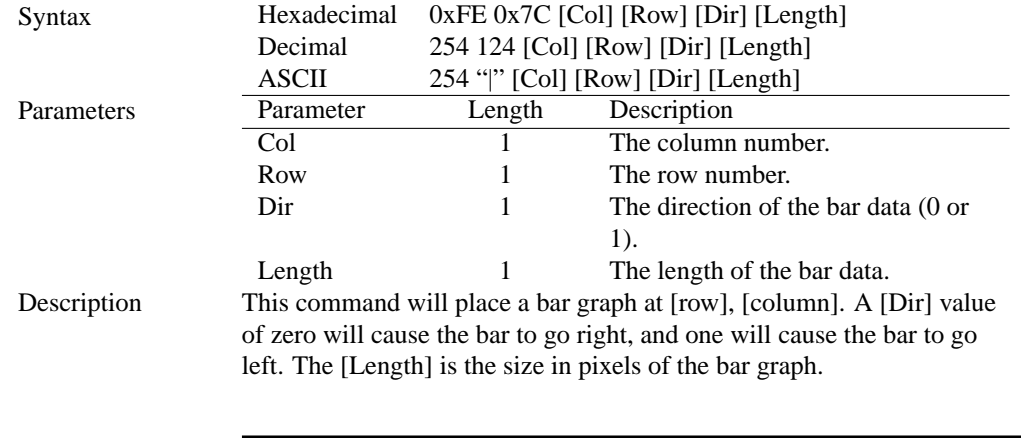

#### **NOTES**

- Horizontal Bars must be initialized before this command is executed.
- Bar graphs may be one directional only.

Remembered No

## **5.10 Initialize Narrow Vertical Bar**

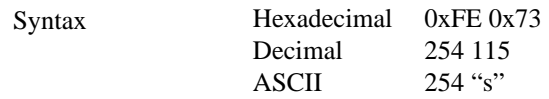

Description This command will load the narrow vertical bar characters into the volatile memory. If you have stored your own custom vertical bar data, use the 'Load Custom Characters' command instead to load your custom bar data into the volatile memory. This command will allow you to use the 'Place Vertical Bar' command.

**NOTE** Narrow bars have a width of two pixels.

Remembered No

### **5.11 Initialize Wide Vertical Bar**

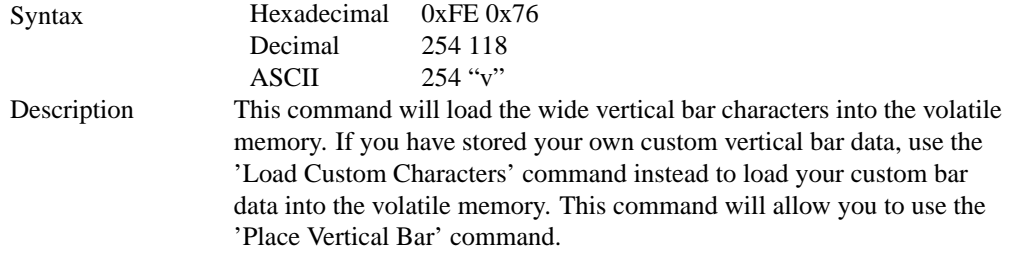

**NOTE** Wide bars have a width of five pixels.

Remembered No

## **5.12 Place Vertical Bar**

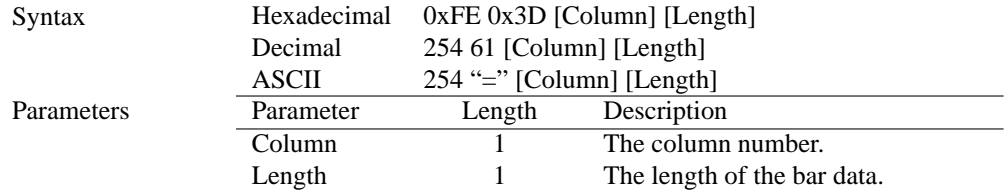

Description This command will place a bar graph at the specified [Column] with the specified [Length]. The [Length] is the size in pixels of the bar graph.

#### **NOTES**

- A Vertical Bar style must be initialized before this command is executed.
- Bar graphs may be one directional only.

Remembered No

## **6 General Purpose Output**

### **6.1 Introduction**

General purpose outputs allow you to connect devices, such as LEDs, to the MOU-AL202 and supply them with up to 20mA of current at 5V. The MOU-AL202 has 3 GPOs which are software controlled, with functions to turn them on/off and set the power state for the next startup.

### **6.2 General Purpose Output Off**

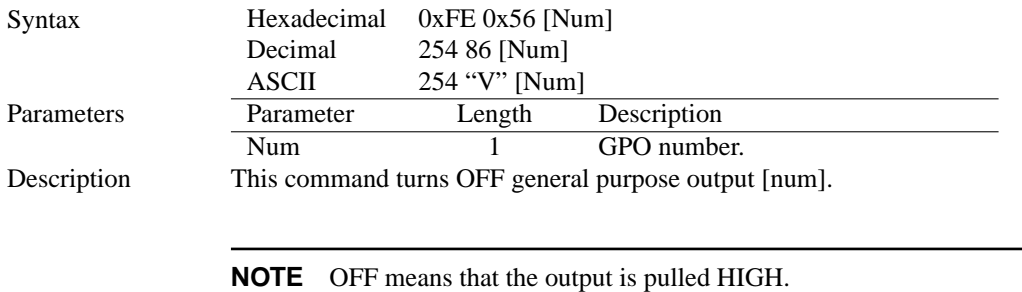

Remembered Yes

### **6.3 General Purpose Output On**

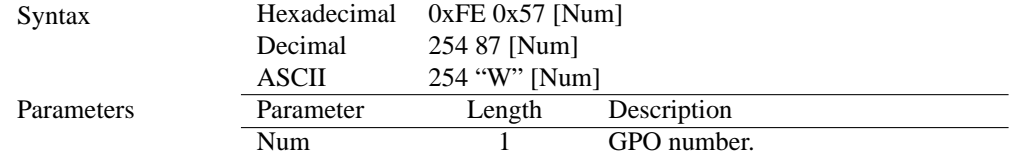

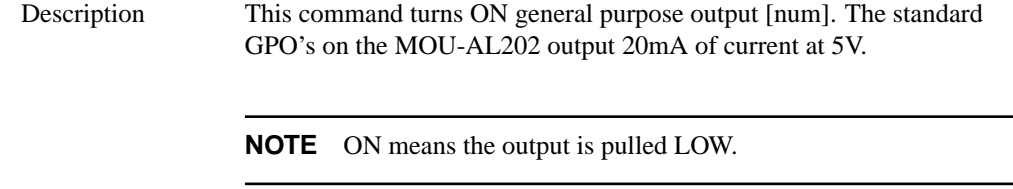

Remembered Yes

### **6.4 Set Startup GPO state**

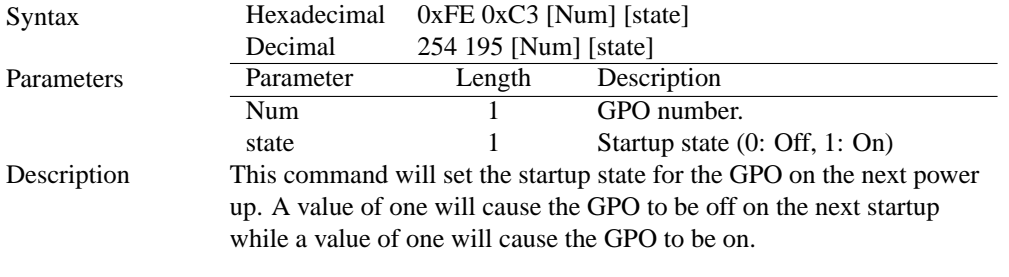

**NOTE** This command does not affect the current state of the GPO.

Remembered Always

## **7 Display Functions**

## **7.1 Introduction**

The MOU-AL202 employs software controlled display settings, which allow for control over, clearing the screen, changing the brightness and contrast or setting timers for turning it on or off. The combination of these allow you complete software control over your display's appearance.

## **7.2 Display On**

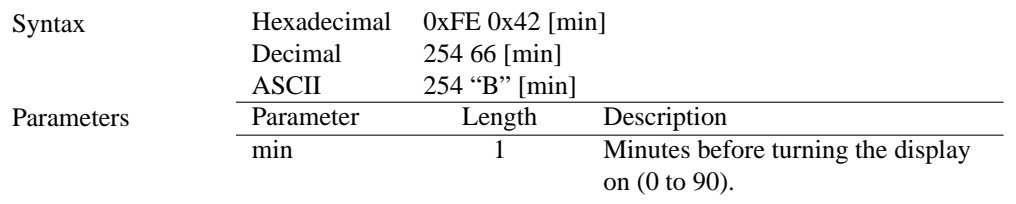

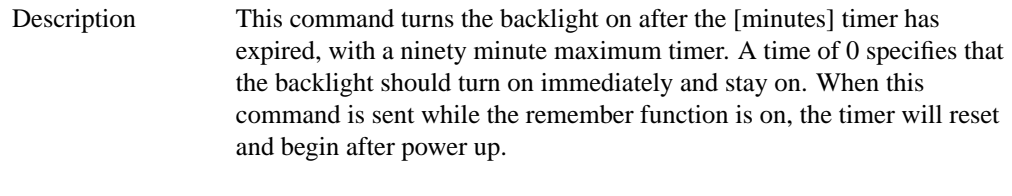

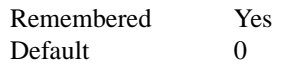

## **7.3 Display Off**

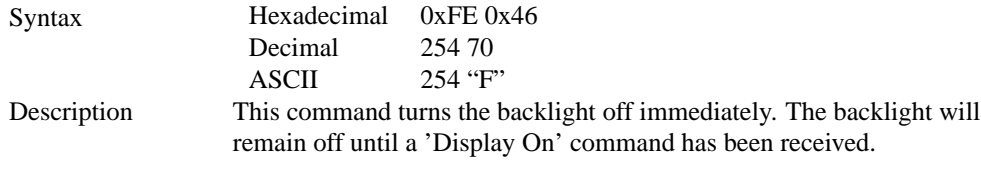

Remembered Yes

## **7.4 Set Brightness**

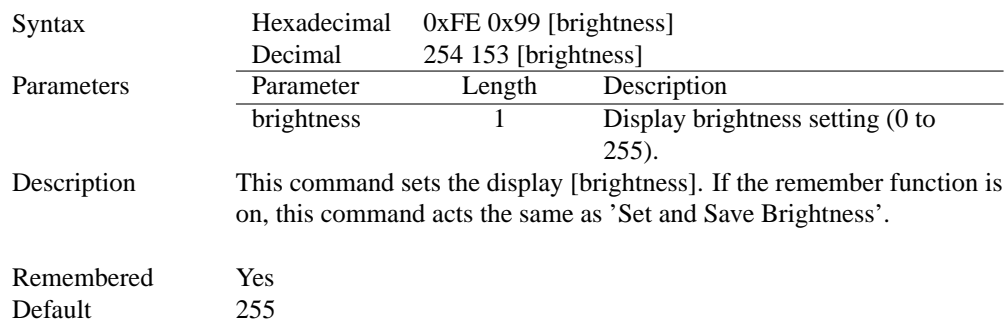

## **7.5 Set and Save Brightness**

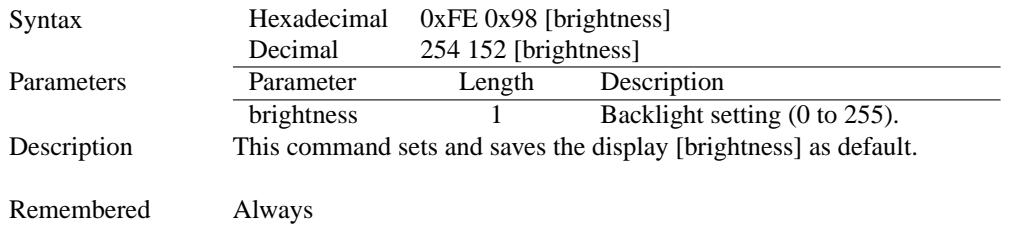

## **7.6 Set Contrast**

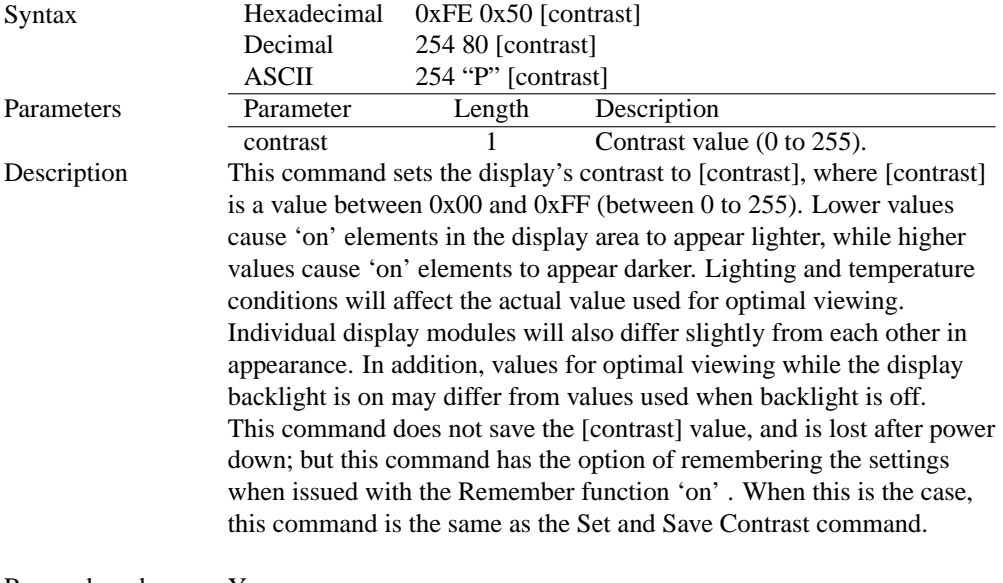

Remembered Yes Default 128

## **7.7 Set and Save Contrast**

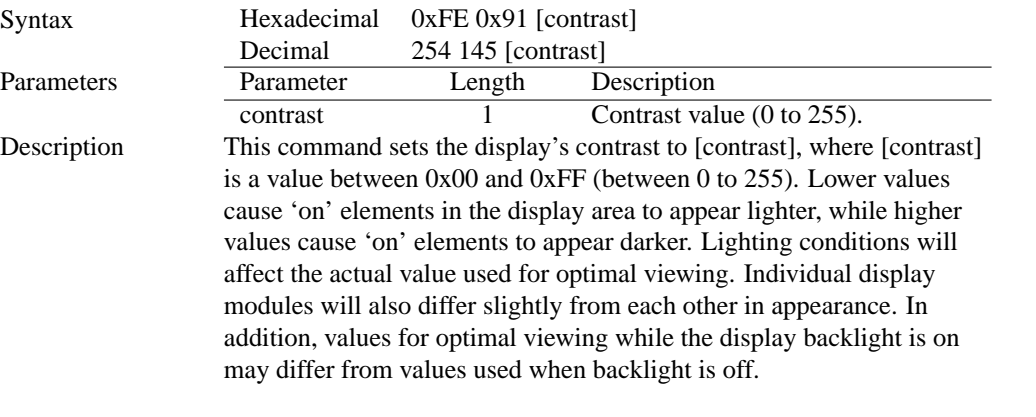

**NOTE** This command saves the [contrast] value so that it is not lost after power down.

Remembered Yes Default 128

## **8 Data Security**

### **8.1 Introduction**

Ensuring that your MOU-AL202 display's exactly what you want it to can be the difference between a projects success and failure. This is why we incorporate features such as Data Lock into the MOU-AL202 With this new feature you now are in control over of how and when settings will be changed so there is no need to worry about the module acting exactly like you expected it to because all the settings may be locked and remembered for the next power up.

### **8.2 Set Remember**

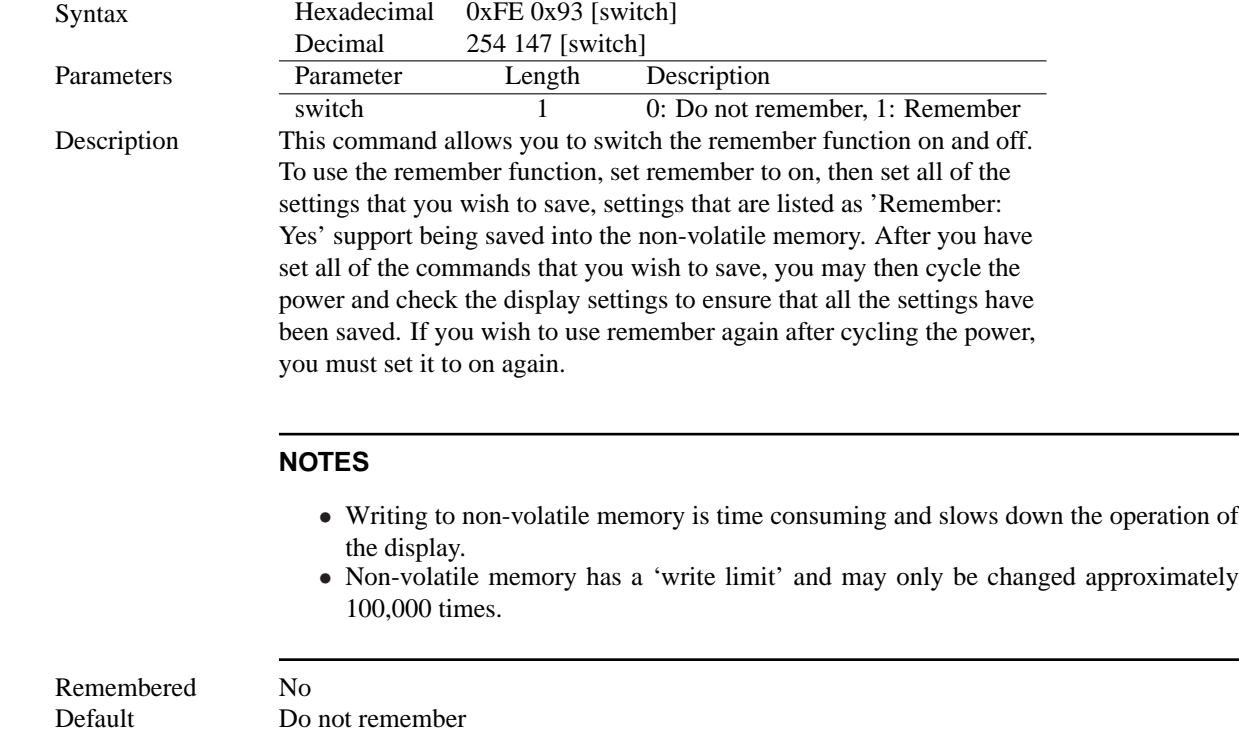

### **8.3 Data Lock**

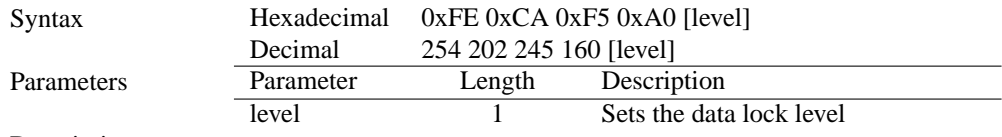

Description

Paranoia allows you to lock the module from displaying information, as well as enables the protection of the filesystem and module settings. Each bit corresponds corresponds to a different lock level, while sending a zero will unlock your display as the following tables explains:

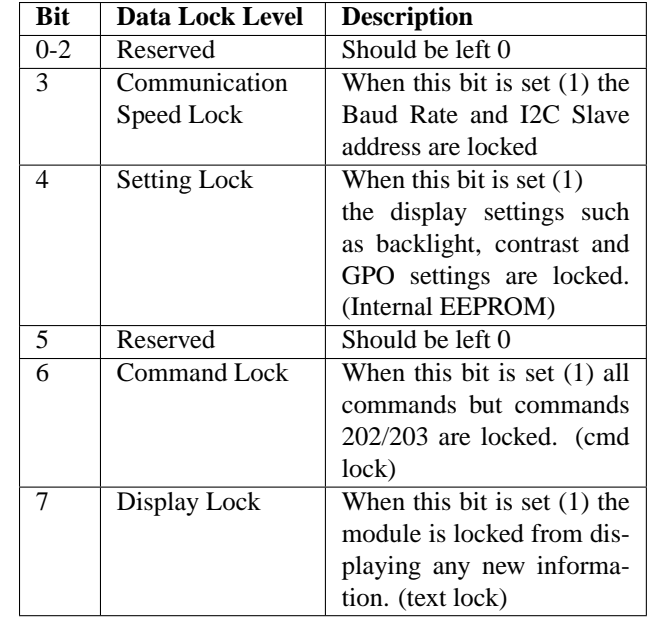

#### **NOTES**

- Sending a new data lock level will override the previous data lock level.
- Data lock levels may be combined.

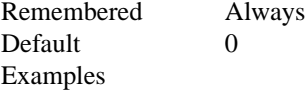

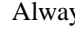

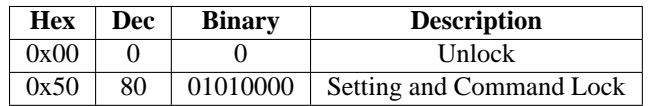

Matrix Orbital MOU-AL202 **27**

## **8.4 Set and Save Data Lock**

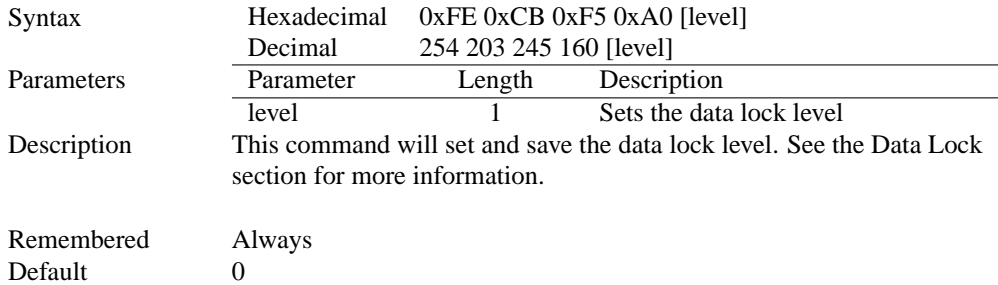

### **8.5 Writes the Customer Data**

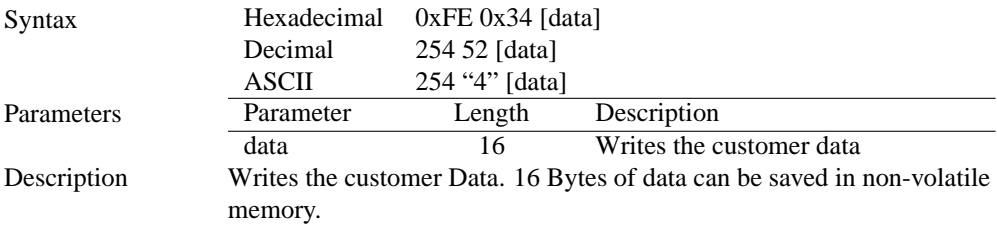

Remembered No

### **8.6 Reads the Customer Data**

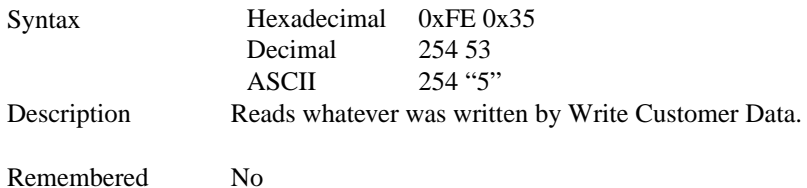

## **9 Miscellaneous**

### **9.1 Introduction**

This chapter covers the 'Report Version Number' and 'Read Module Type' commands. These commands can be particularly useful to find out more information about the display module before contacting technical support.

## **9.2 Read Version Number**

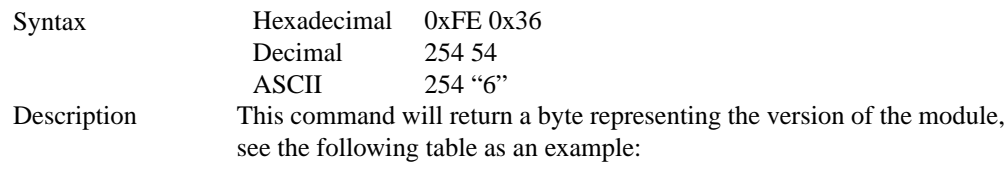

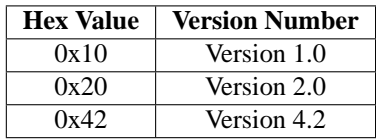

Remembered No

## **9.3 Read Module Type**

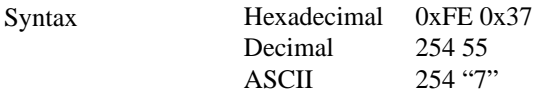

Description This command will return a hex value corresponding to the the model number of the module see the following table:

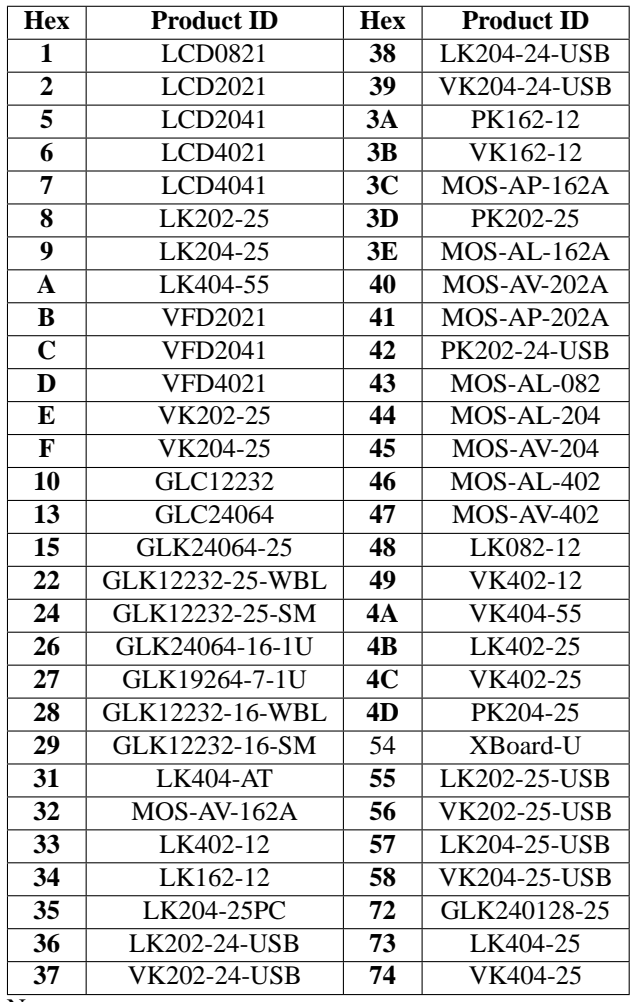

Remembered No

## **10 Command Summary**

## **10.1 Text**

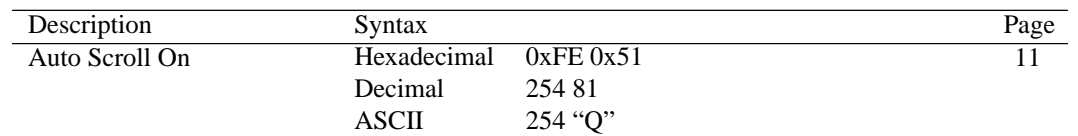

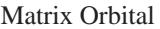

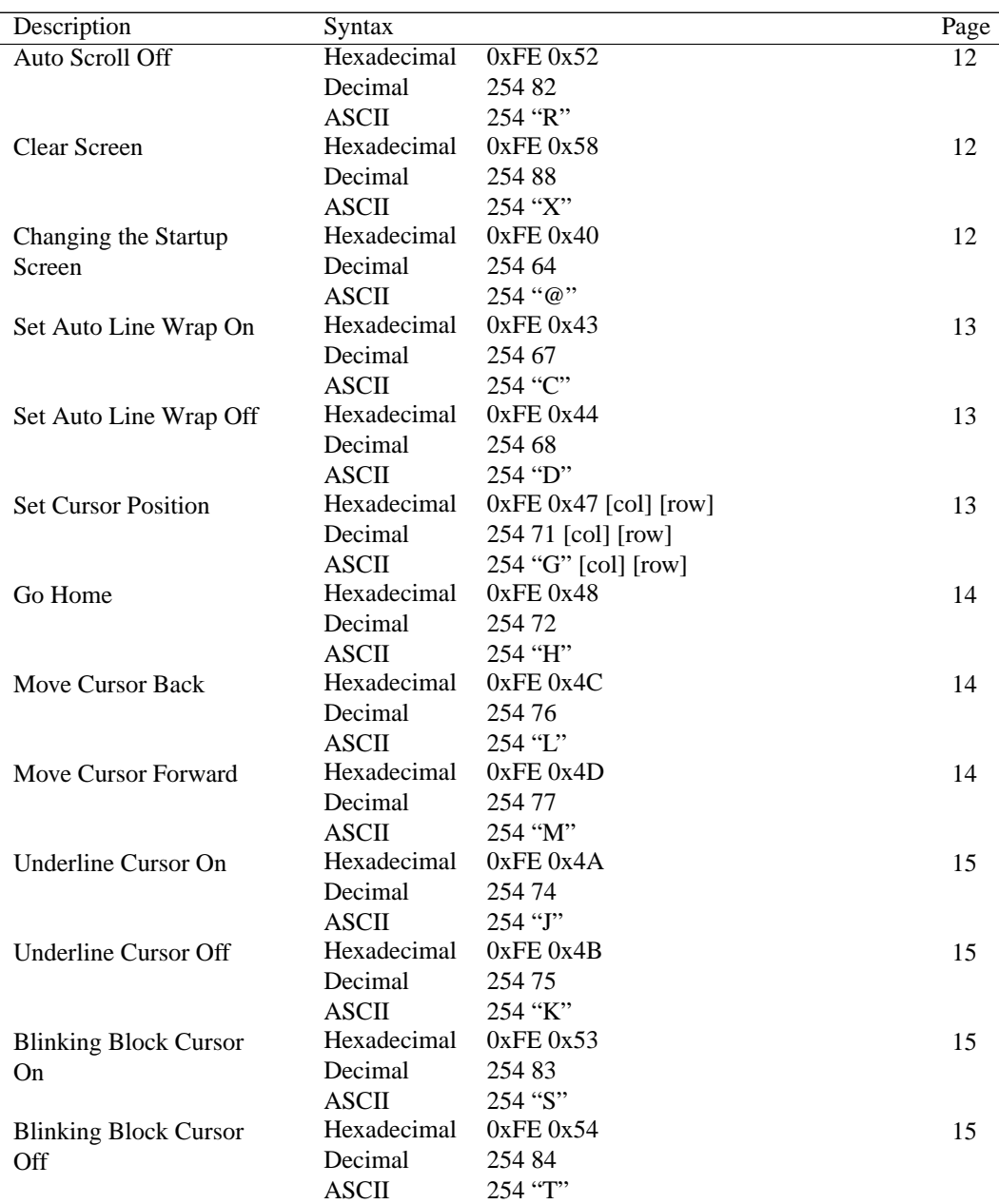

## **10.2 Special Characters**

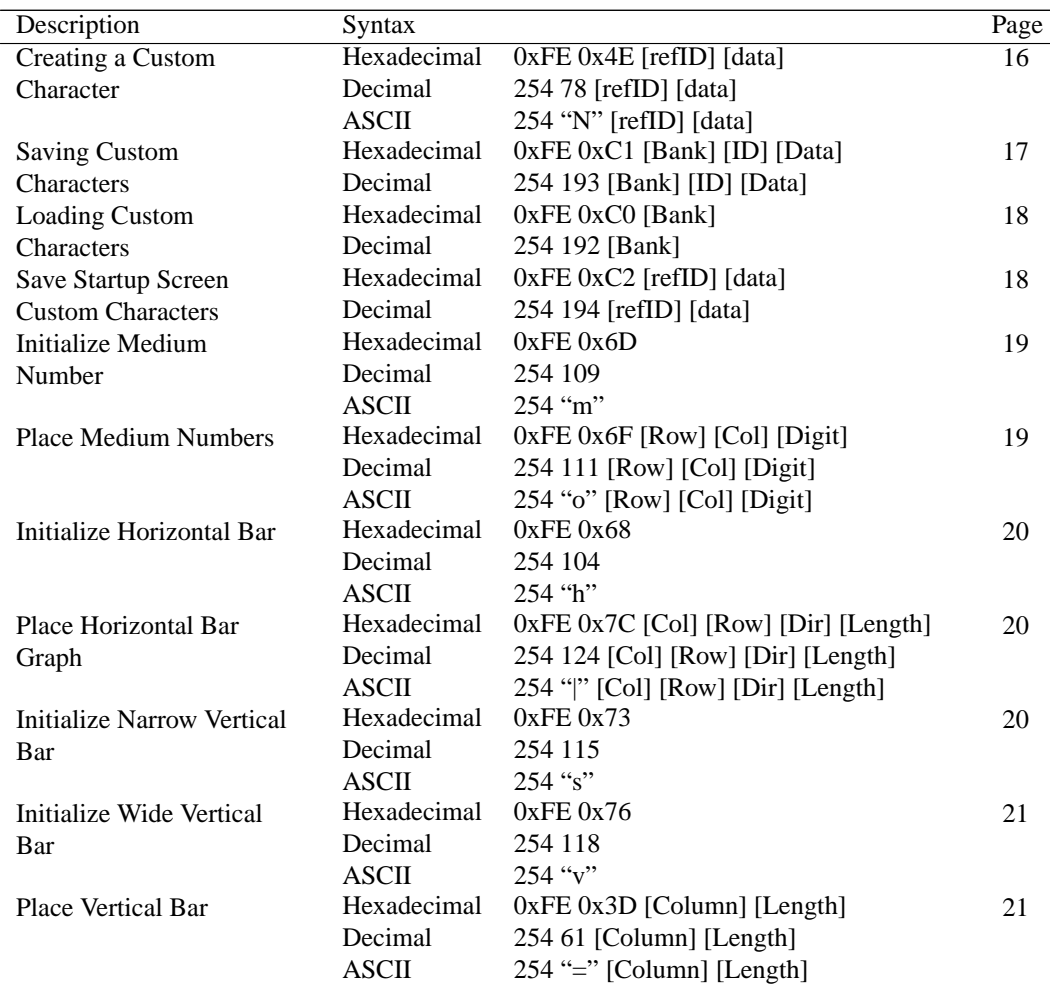

## **10.3 General Purpose Output**

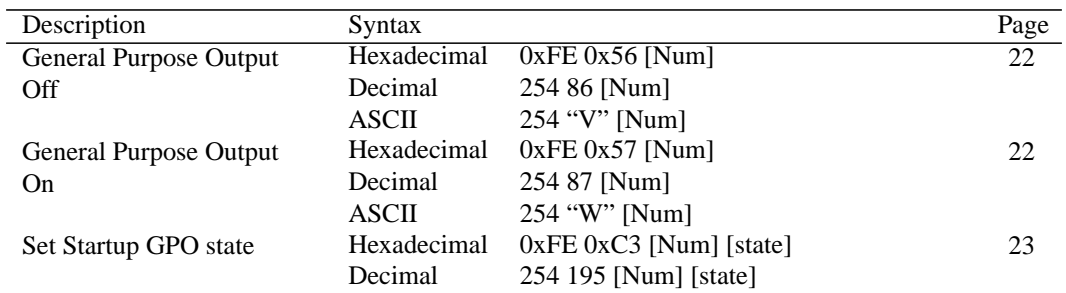

## **10.4 Display Functions**

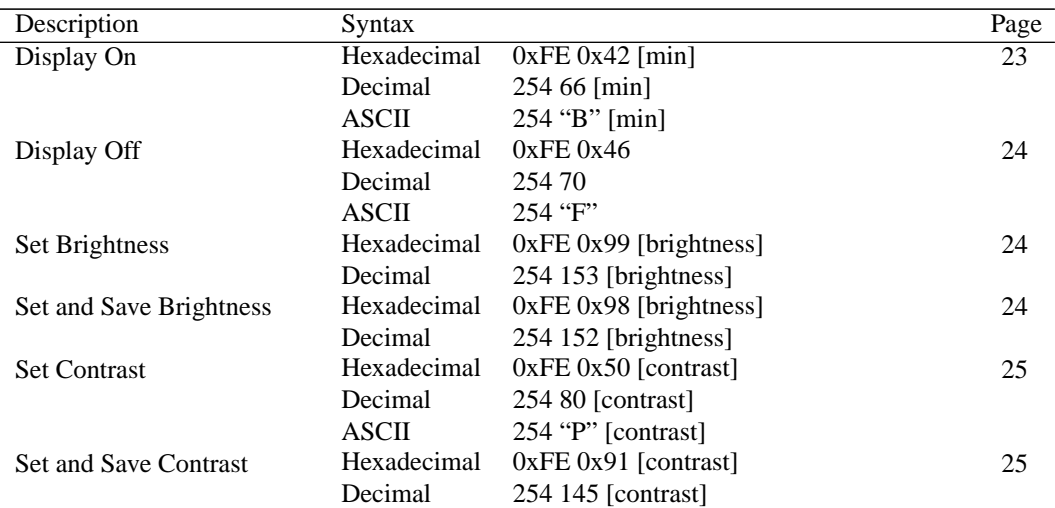

## **10.5 Data Security**

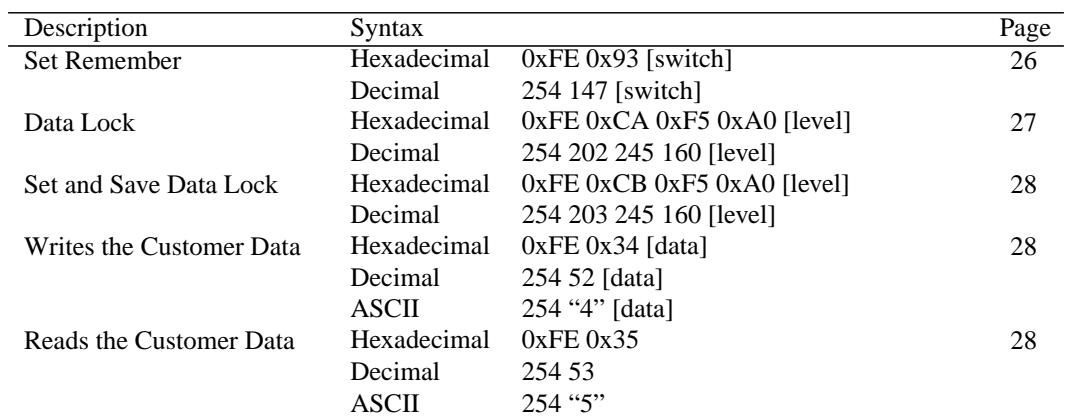

## **10.6 Miscellaneous**

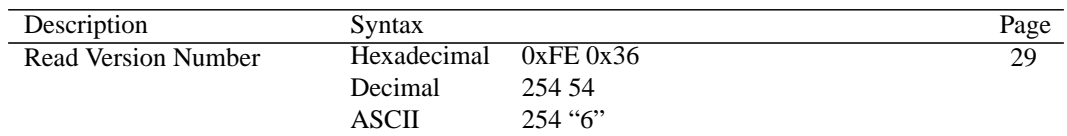

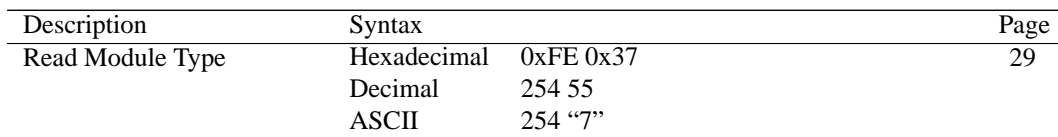

## **10.7 Command By Number**

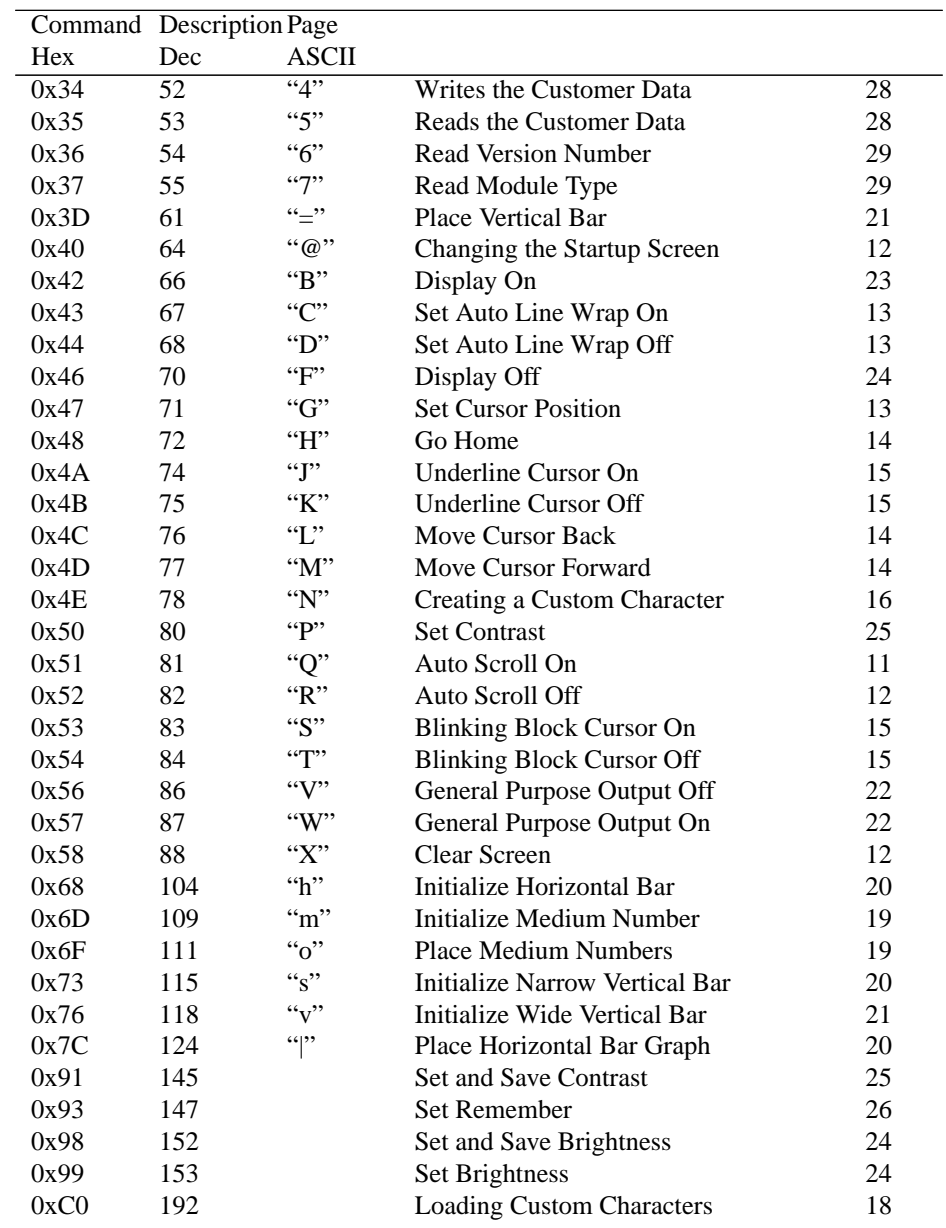

Matrix Orbital MOU-AL202 **34** 

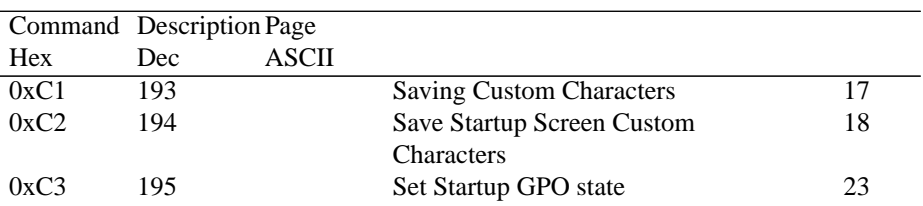

## **11 Appendix**

## **11.1 Specifications**

### **11.1.1 Environmental**

| INCIP COI Entrancamento opeenivending |                                      |
|---------------------------------------|--------------------------------------|
| <b>Operating Temperature</b>          | $0^{\circ}$ C to +50 $^{\circ}$ C    |
| <b>Storage Temperature</b>            | $-20\degree$ C to $+70\degree$ C     |
| <b>Operating Relative Humidity</b>    | 90% max non-condensing               |
| <b>Vibration (Operating)</b>          | $4.9 \text{ m/s}^2$ XYZ directions   |
| <b>Vibration (Non-Operating)</b>      | $19.6 \text{ m/s}^2$ XYZ directions  |
| <b>Shock (Operating)</b>              | 29.4 m/s <sup>2</sup> XYZ directions |
| <b>Shock (Non-Operating)</b>          | 490 m/s <sup>2</sup> XYZ directions  |

Table 50: Environmental Specifications

### **11.1.2 Electrical**

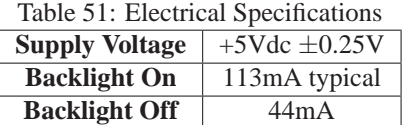

## **11.2 Optical Characteristics**

## **11.3 Physical Layout**

### **11.4 Definitions**

**MSB** Most Significant Byte

**LSB** Least Significant Byte

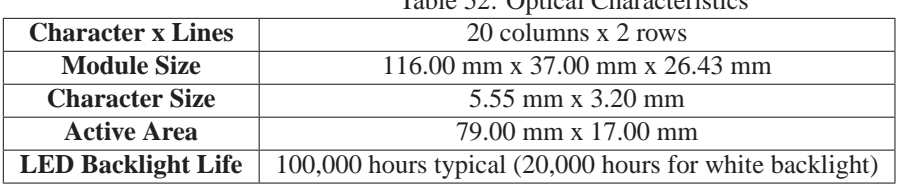

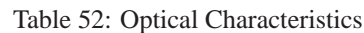

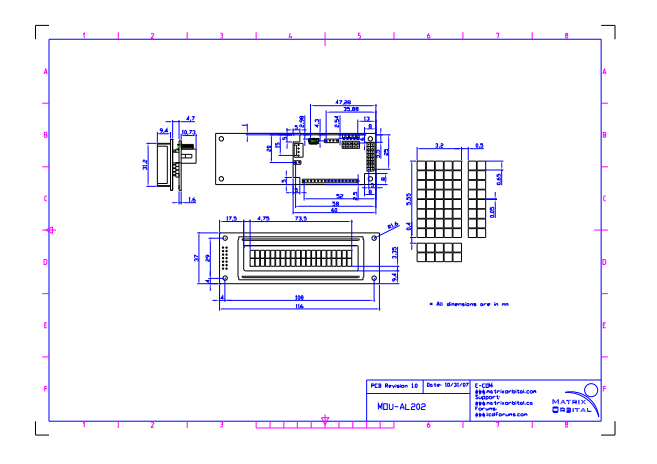

Figure 12: Physical Diagram

## **11.5 Contacting Matrix Orbital**

#### **Telephone**

Sales and Support: 1(403)229-2737

#### **On The Web**

Sales: http://www.MatrixOrbital.com Support: http://www.MatrixOrbital.ca Forums: http://www.lcdforums.com